## Creo

In order to save files to Google Drive in Creo Products click on the Save icon. In the common folder side bar click on "Working Directory".

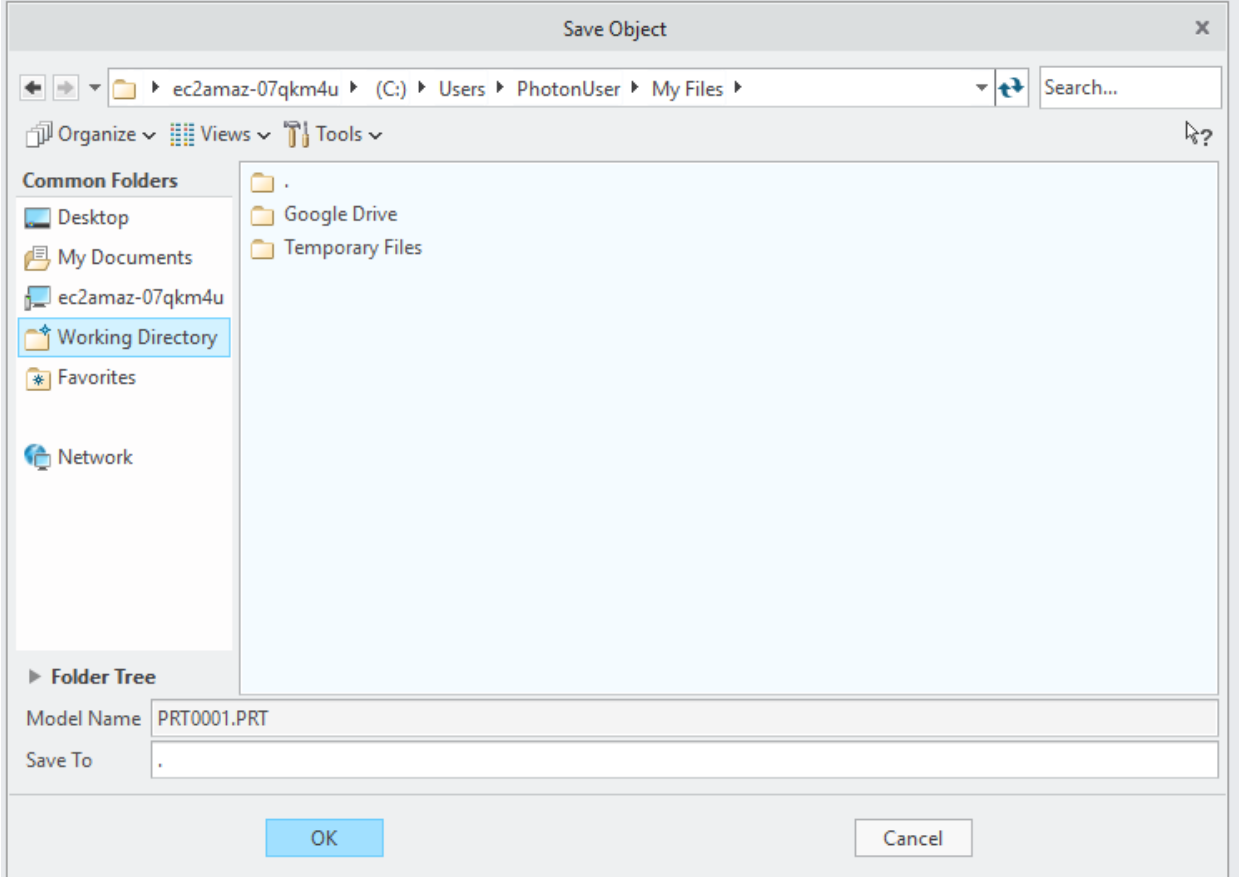

You should then see Google Drive. If you do not make sure to follow the instructions at: <https://esc.nd.edu/amazon-appstream-2-0/>